Dell™ Latitude<sup>™</sup> 131L

# Quick Reference Guide

Model PP23LB

www.dell.com | support.dell.com

## Notes, Notices, and Cautions

 $\mathbb Z$  NOTE: A NOTE indicates important information that helps you make better use of your computer.

NOTICE: A NOTICE indicates either potential damage to hardware or loss of data and tells you how to avoid the problem.

 $\bigwedge$  CAUTION: A CAUTION indicates a potential for property damage, personal injury, or death.

If you purchased a Dell™ n Series computer, any references in this document to Microsoft® Windows® operating systems are not applicable.

\_\_\_\_\_\_\_\_\_\_\_\_\_\_\_\_\_\_\_\_ **Information in this document is subject to change without notice. © 2006 Dell Inc. All rights reserved.**

Reproduction in any manner whatsoever without the written permission of Dell Inc. is strictly forbidden.

#### Model PP23LB

October 2006 P/N XP065 Rev. A00

Trademarks used in this text: *Dell*, the *DELL* logo, and *Latitude* are trademarks of Dell Inc.; *Microsoft* and *Windows* are registered trademarks of Microsoft Corporation.

Other trademarks and trade names may be used in this document to refer to either the entities claiming the marks and names or their products. Dell Inc. disclaims any proprietary interest in trademarks and trade names other than its own.

## **Contents**

**Contract Contract Contract Contract Contract Contract Contract Contract Contract Contract Contract Contract C** 

 $\overline{\bigoplus}$ 

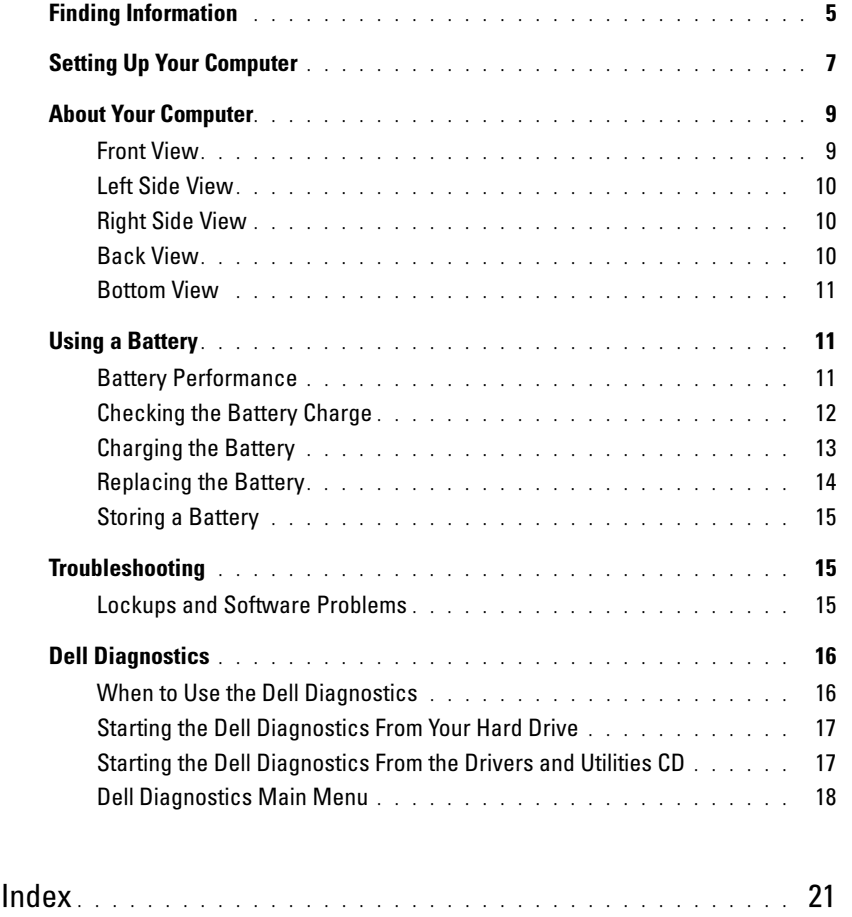

Contents | 3

 $\begin{picture}(150,10) \put(0,0){\line(1,0){10}} \put(15,0){\line(1,0){10}} \put(15,0){\line(1,0){10}} \put(15,0){\line(1,0){10}} \put(15,0){\line(1,0){10}} \put(15,0){\line(1,0){10}} \put(15,0){\line(1,0){10}} \put(15,0){\line(1,0){10}} \put(15,0){\line(1,0){10}} \put(15,0){\line(1,0){10}} \put(15,0){\line(1,0){10}} \put(15,0){\line($ 

WR559cbk0.book Page 4 Tuesday, December 12, 2006 9:42 AM

4 Contents

## Finding Information

 $\mathscr{A}$  NOTE: Some features or media may be optional and may not ship with your computer. Some features or media may not be available in certain countries.

**Find It Here** 

 $\mathbb Z$  **NOTE:** Additional information may ship with your computer.

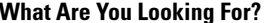

- A diagnostic program for my computer
- Drivers for my computer
- My computer documentation
- My device documentation

• Warranty information

• Safety instructions • Regulatory information • Ergonomics information • End User License Agreement

• Terms and Conditions (U.S. only)

Drivers and Utilities CD (also known as ResourceCD) NOTE: The *Drivers and Utilities* CD may be optional and may not ship with your computer.

Documentation and drivers are already installed on your computer. You can use the CD to reinstall drivers or run the Dell Diagnostics (see "Dell Diagnostics" on page 16.)

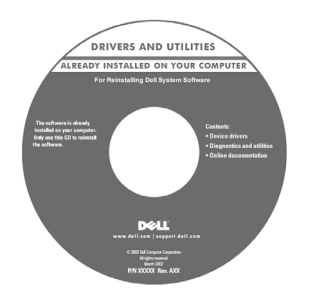

Readme files may be included on your CD to provide last-minute updates about technical changes to your computer or advanced technicalreference material for technicians or experienced users.

NOTE: Drivers and documentation updates can be found at support.dell.com.

Dell™ Product Information Guide

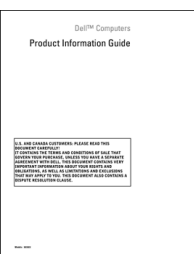

- How to remove and replace parts
- Specifications
- How to configure system settings
- How to troubleshoot and solve problems

Dell Latitude™ User's Guide

Microsoft Windows XP Help and Support Center

- 1 Click Start→ Help and Support→ Dell User and System Guides→ System Guides.
- 2 Click the User's Guide for your computer.

**Cardinal** 

 $\overline{\bigcirc}$ 

 $\bigcirc$ 

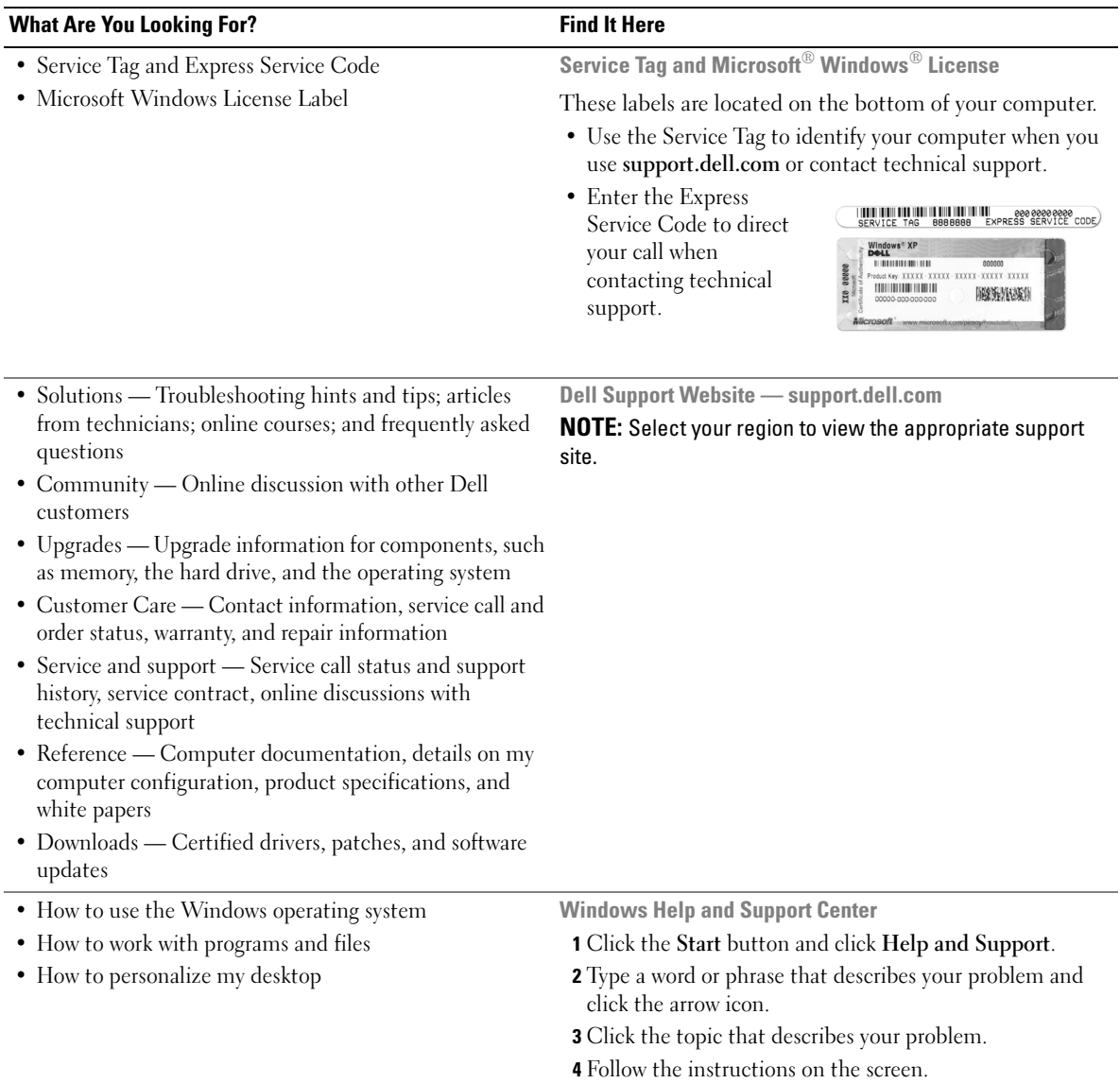

 $\begin{picture}(150,10) \put(0,0){\line(1,0){10}} \put(15,0){\line(1,0){10}} \put(15,0){\line(1,0){10}} \put(15,0){\line(1,0){10}} \put(15,0){\line(1,0){10}} \put(15,0){\line(1,0){10}} \put(15,0){\line(1,0){10}} \put(15,0){\line(1,0){10}} \put(15,0){\line(1,0){10}} \put(15,0){\line(1,0){10}} \put(15,0){\line(1,0){10}} \put(15,0){\line($ 

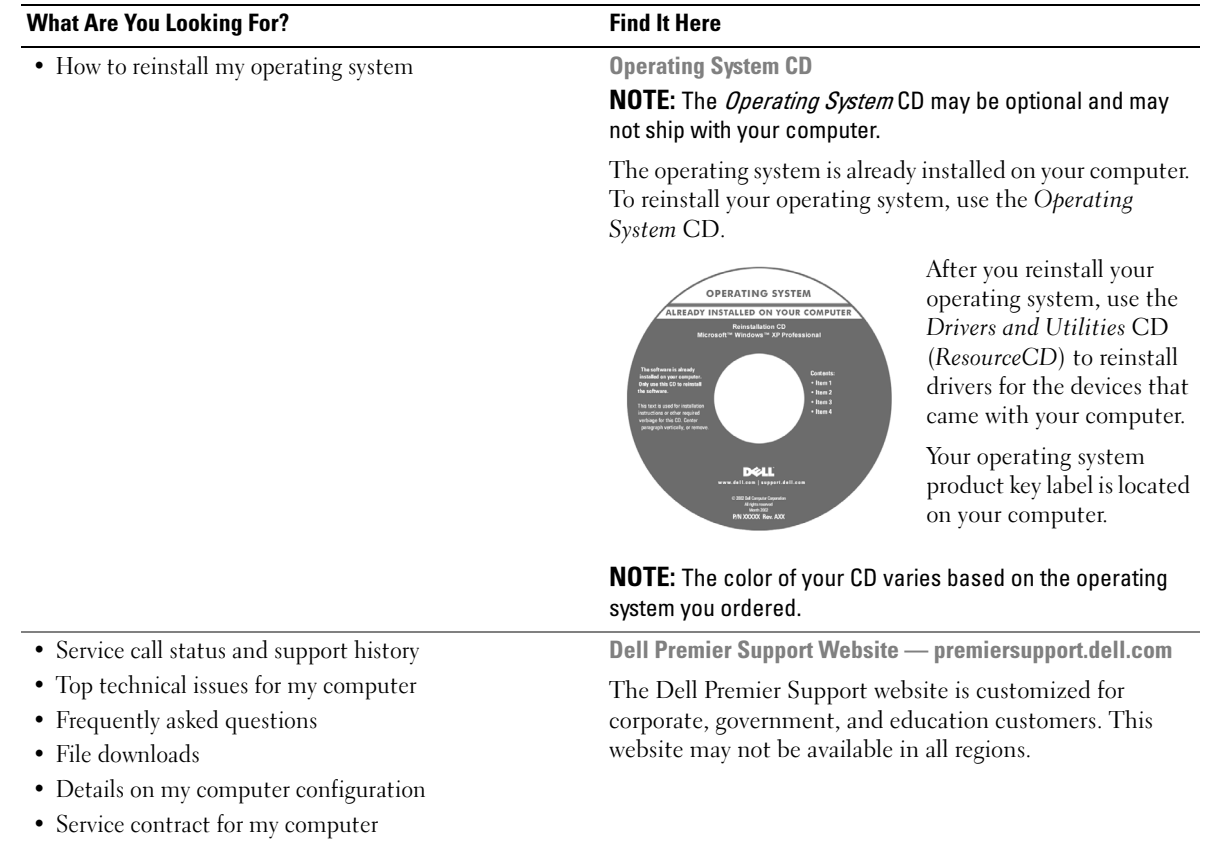

## Setting Up Your Computer

- 1 Unpack the accessories box.
- 2 Set aside the contents of the accessories box, which you will need to complete the setup of your computer.

The accessories box also contains user documentation and any software or additional hardware (such as drives or batteries) that you have ordered.

CAUTION: Before you begin any of the procedures in this section, follow the safety instructions in the *Product* Information Guide.

3 Connect the AC adapter to the AC adapter connector on the computer and to the electrical outlet.

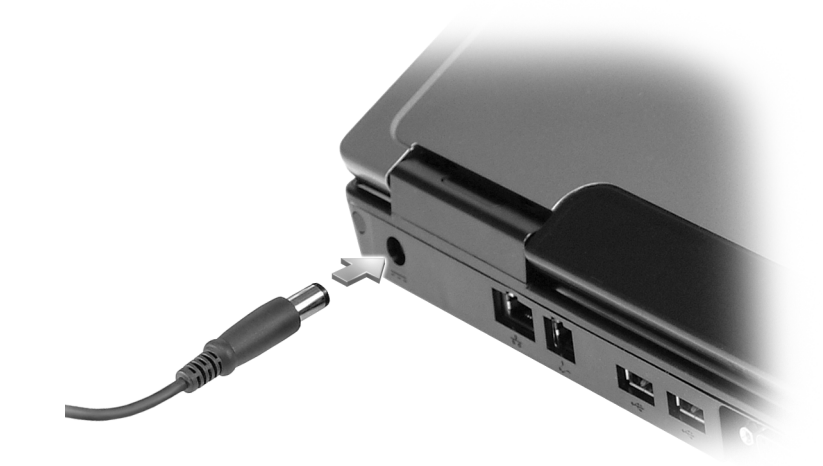

- 4 Open the computer display and press the power button to turn on the computer (see "Front View" on page 9).
- $\not\!\!\!\!\nearrow$  NOTE: It is recommended that you turn on and shut down your computer at least once before you install any cards or connect the computer to a docking device or other external device, such as a printer.

WR559cbk0.book Page 9 Tuesday, December 12, 2006 9:42 AM

## About Your Computer

## Front View

€

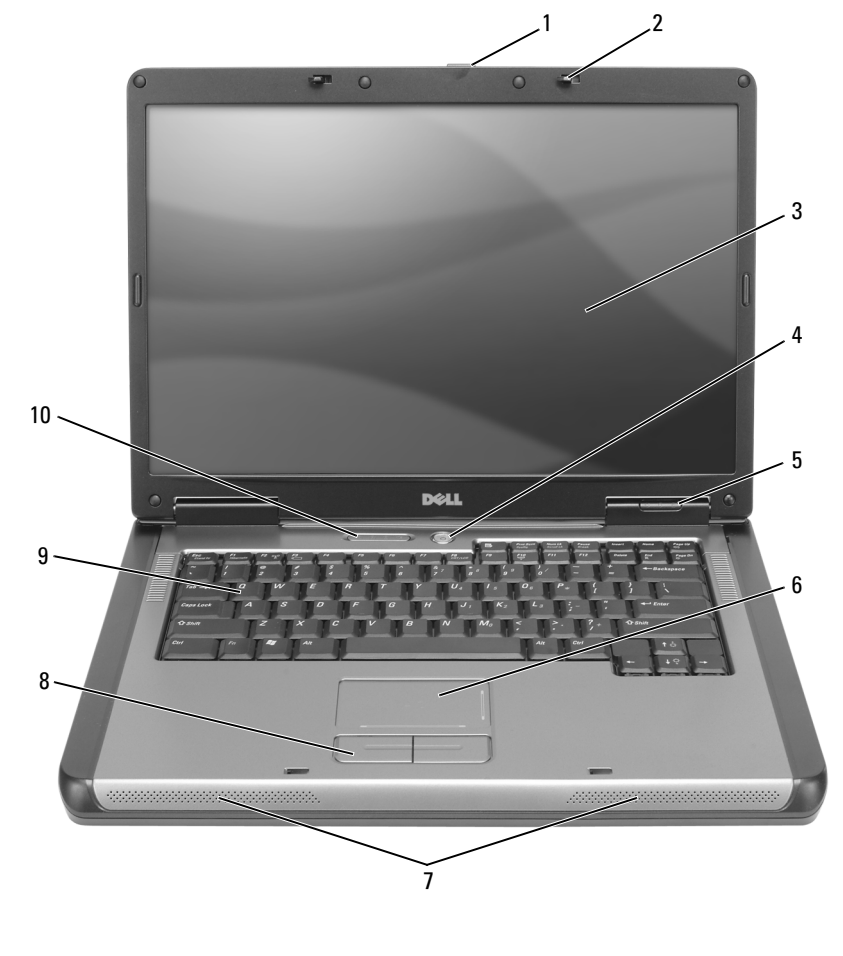

- 1 display latch release 2 display latches (2) 3 display
- 4 power button 5 device status lights 6 touch pad
- 
- 10 keyboard and wireless status lights
- -
- 7 speakers (2) 8 touch pad buttons 9 keyboard

- Quick Reference Guide | 9
- 

WR559cbk0.book Page 10 Tuesday, December 12, 2006 9:42 AM

### Left Side View

Right Side View

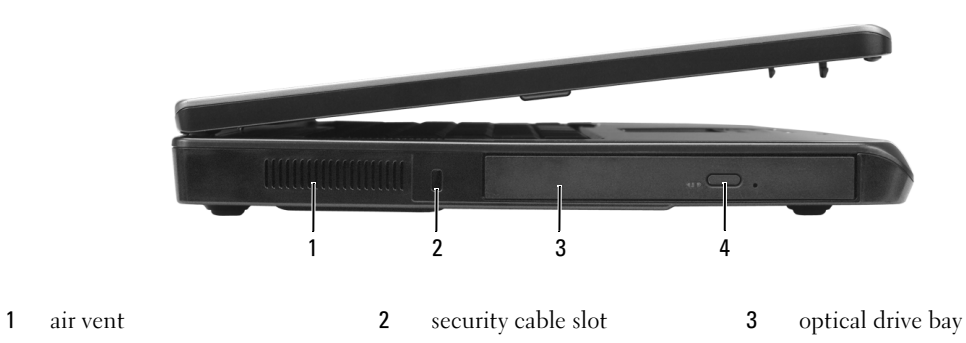

optical-drive-tray eject button

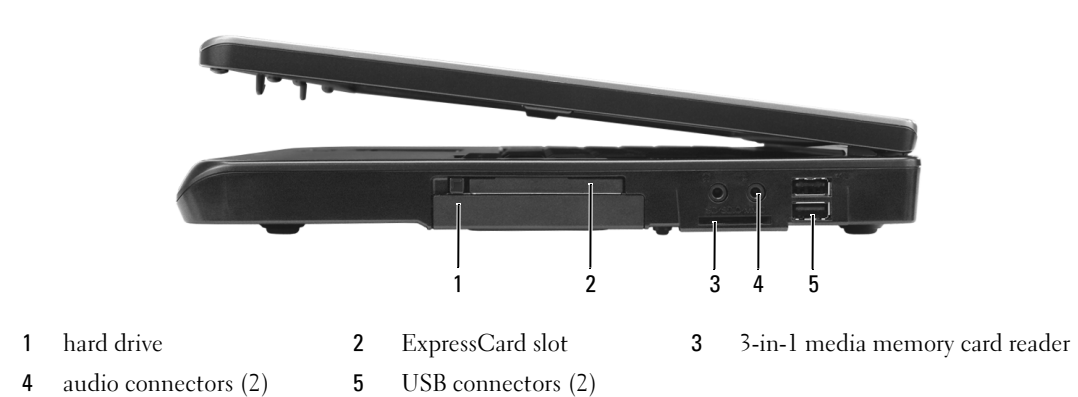

### Back View

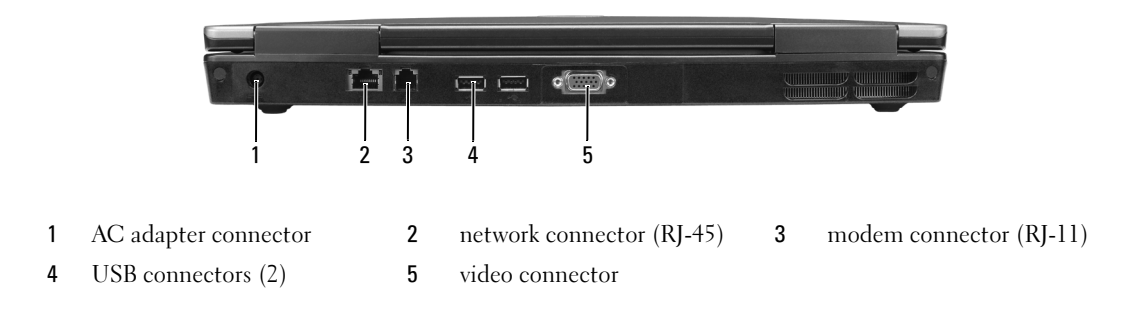

### 10 | Quick Reference Guide

Bottom View

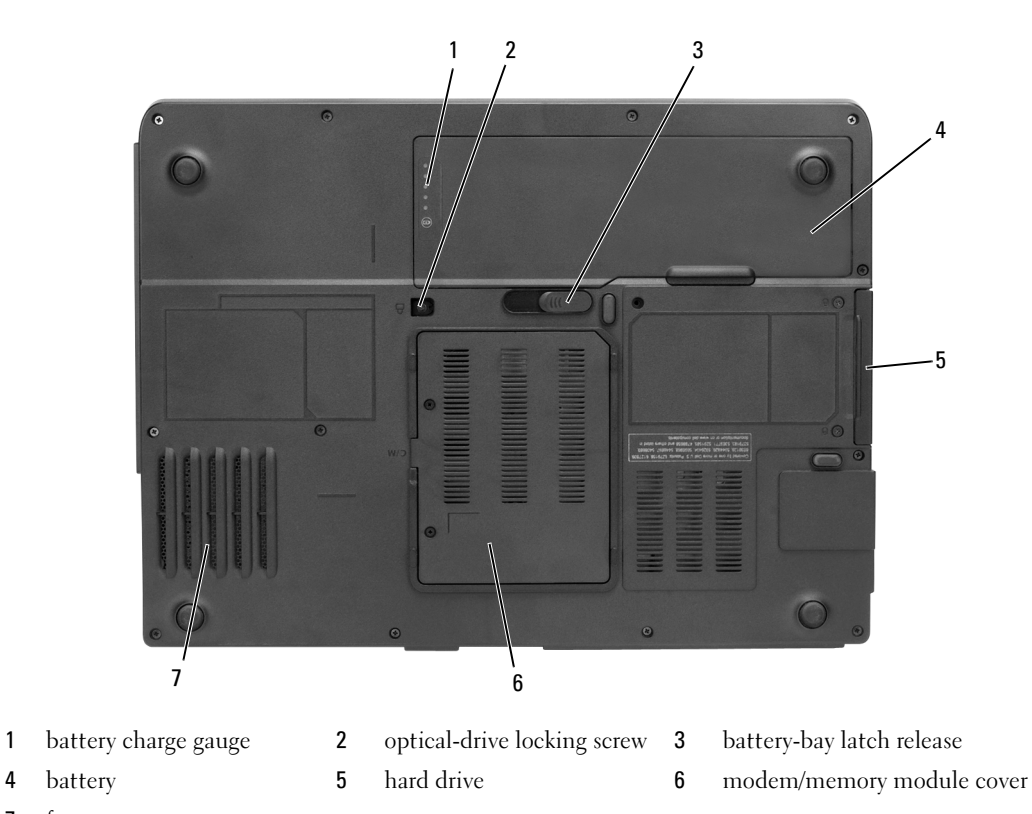

7 fan

## Using a Battery

### Battery Performance

NOTE: For information about the Dell warranty for your computer, see the Product Information Guide or separate paper warranty document that shipped with your computer.

For optimal computer performance and to help preserve BIOS settings, operate your Dell portable computer with the main battery installed at all times. One battery is supplied as standard equipment in the battery bay.

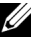

 $\mathscr O$  **NOTE:** Because the battery may not be fully charged, use the AC adapter to connect your new computer to an electrical outlet the first time you use the computer. For best results, operate the computer with the AC adapter until the battery is fully charged. To view battery charge status, click Start<sup>→</sup> Settings<sup>→</sup> Control Panel→ Power Options<sup>→</sup> Power Meter.

 $\mathscr U$  NOTE: Battery operating time (the time the battery can hold a charge) decreases over time. Depending on how often the battery is used and the conditions under which it is used, you may need to purchase a new battery during the life of your computer.

 $\mathscr U$  NOTE: It is recommended that you connect your computer to an electrical outlet when writing to a CD or DVD.

Battery operating time varies depending on operating conditions. Operating time is significantly reduced when you perform operations including, but not limited to, the following:

- Using optical drives
- Using wireless communications devices, Express Cards, media memory cards, or USB devices
- Using high-brightness display settings, 3D screen savers, or other power-intensive programs such as complex 3D graphics applications
- Running the computer in maximum performance mode (see information on configuring power management settings in your User's Guide)

You can check the battery charge (see "Checking the Battery Charge" on page 12) before you insert the battery into the computer. You can also set power management options to alert you when the battery charge is low (see information on configuring power management settings in your User's Guide).

- CAUTION: Using an incompatible battery may increase the risk of fire or explosion. Replace the battery only with a compatible battery purchased from Dell. The battery is designed to work with your Dell computer. Do not use a battery from other computers with your computer.
- CAUTION: Do not dispose of batteries with household waste. When your battery no longer holds a charge, call your local waste disposal or environmental agency for advice on disposing of a lithium-ion battery. See "Battery Disposal" in the Product Information Guide.

 $\triangle$  CAUTION: Misuse of the battery may increase the risk of fire or chemical burn. Do not puncture, incinerate, disassemble, or expose the battery to temperatures above 65°C (149°F). Keep the battery away from children. Handle damaged or leaking batteries with extreme care. Damaged batteries may leak and cause personal injury or equipment damage.

The Microsoft Windows Power Meter window and **intervals** icon, the battery charge gauge and health gauge, and the low-battery warning provide information on the battery charge.

#### Microsoft Windows Power Meter

The Windows Power Meter indicates the remaining battery charge. To check the Power Meter, doubleclick the **indicate** icon on the taskbar.

If the computer is connected to an electrical outlet, a  $\Box$  icon appears.

### Charge Gauge

By either pressing once or *pressing and holding* the status button on the charge gauge on the battery, you can check:

- Battery charge (check by pressing and *releasing* the status button)
- Battery health (check by pressing and *holding* the status button)

The battery operating time is largely determined by the number of times it is charged. After hundreds of charge and discharge cycles, batteries lose some charge capacity—or battery health. That is, a battery can show a status of "charged" but maintain a reduced charge capacity (health).

### Check the Battery Charge

To check the battery charge, *press and release* the status button on the battery charge gauge to illuminate the charge-level lights. Each light represents approximately 20 percent of the total battery charge. For example, if the battery has 80 percent of its charge remaining, four of the lights are on. If no lights appear, the battery has no charge.

## Check the Battery Health

To check the battery health using the charge gauge, *press and hold* the status button on the battery charge gauge for at least 3 seconds. If no lights appear, the battery is in good condition, and more than 80 percent of its original charge capacity remains. Each light represents incremental degradation. If five lights appear, less than 60 percent of the charge capacity remains, and you should consider replacing the battery. See the specifications in your User's Guide.

### Low-Battery Warning

**C** NOTICE: To avoid losing or corrupting data, save your work immediately after a low-battery warning, and then connect the computer to an electrical outlet. If the battery runs completely out of power, hibernate mode begins automatically.

By default, a pop-up window warns you when the battery charge is approximately 90 percent depleted. You can change the settings for the battery alarms. See your User's Guide for information about accessing the Power Options Properties window.

### Charging the Battery

 $\mathbb Z$  NOTE: When the computer is turned off, the AC adapter charges a completely discharged battery to 80 percent in about 1 hour and to 100 percent in approximately 2 hours. Charge time is longer with the computer turned on. You can leave the battery in the computer for as long as you like. The battery's internal circuitry prevents the battery from overcharging.

When you connect the computer to an electrical outlet or install a battery while the computer is connected to an electrical outlet, the computer checks the battery charge and temperature. If necessary, the AC adapter then charges the battery and maintains the battery charge.

If the battery is hot from being used in your computer or being in a hot environment, the battery may not charge when you connect the computer to an electrical outlet.

Quick Reference Guide | 13

The battery is too hot to start charging if the  $\[\vec{\mathfrak{h}}\]$  light flashes alternately green and orange. Disconnect the computer from the electrical outlet and allow the computer and the battery to cool to room temperature. Then connect the computer to an electrical outlet to continue charging the battery.

For more information about resolving problems with a battery, see your User's Guide.

### Replacing the Battery

 $\sqrt{N}$  CAUTION: Before performing these procedures, turn off the computer, disconnect the AC adapter from the electrical outlet and the computer, disconnect the modem from the wall connector and computer, and remove any other external cables from the computer.

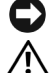

**CO** NOTICE: You must remove all external cables from the computer to avoid possible connector damage.

CAUTION: Using an incompatible battery may increase the risk of fire or explosion. Replace the battery only with a compatible battery purchased from Dell. The battery is designed to work with your Dell™ computer; do not use a battery from other computers.

**NOTICE:** If you choose to replace the battery with the computer in standby mode, you have up to 1 minute to complete the battery replacement before the computer shuts down and loses any unsaved data.

To remove the battery:

- 1 If the computer is connected to a docking device (docked), undock it. See the documentation that came with your docking device for instructions.
- 2 Ensure that the computer is turned off.
- 3 Slide and hold the battery-bay latch release on the bottom of the computer, and then lift the battery from the bay.

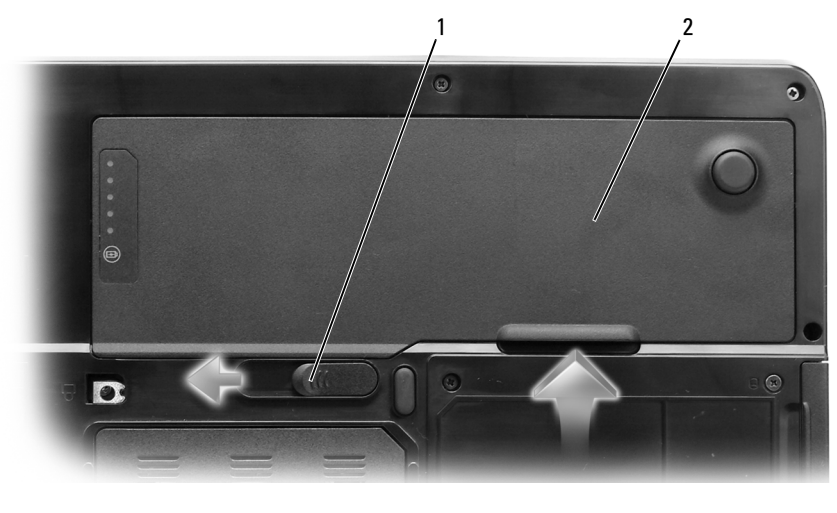

1 battery-bay latch release 2 battery

To replace the battery, follow the removal procedure in reverse order.

#### 14 | Quick Reference Guide

### Storing a Battery

Remove the battery when you store your computer for an extended period of time. A battery discharges during prolonged storage. After a long storage period, recharge the battery fully (see "Charging the Battery" on page 13) before you use it.

## Troubleshooting

### Lockups and Software Problems

CAUTION: Before you begin any of the procedures in this section, follow the safety instructions in the *Product* Information Guide.

#### The computer does not start up

ENSURE THAT THE AC ADAPTER IS FIRMLY CONNECTED TO THE COMPUTER AND TO THE ELECTRICAL OUTLET.

### The computer stops responding

**CO** NOTICE: You might lose data if you are unable to perform an operating system shutdown.

TURN THE COMPUTER OFF — If you are unable to get a response by pressing a key on your keyboard or moving your mouse, press and hold the power button for at least 8 to 10 seconds until the computer turns off. Then restart your computer.

### A program stops responding or crashes repeatedly

 $\mathscr{D}$  NOTE: Software usually includes installation instructions in its documentation or on a floppy disk or CD.

END THE PROGRAM -

- 1 Press <Ctrl><Shift><Esc> simultaneously.
- 2 Click Task Manager.
- **3** Click the program that is no longer responding.
- 4 Click End Task.

CHECK THE SOFTWARE DOCUMENTATION — If necessary, uninstall and then reinstall the program.

### A program is designed for an earlier Microsoft Windows operating system

RUN THE PROGRAM COMPATIBILITY WIZARD — The Program Compatibility Wizard configures a program so it runs in an environment similar to non-Windows XP operating system environments.

- 1 Click Start→ All Programs→ Accessories→ Program Compatibility Wizard→ Next.
- **2** Follow the instructions on the screen.

#### A solid blue screen appears

TURN THE COMPUTER OFF — If you are unable to get a response by pressing a key on your keyboard or moving your mouse, press and hold the power button for at least 8 to 10 seconds until the computer turns off. Then restart your computer.

#### Other software problems

### CHECK THE SOFTWARE DOCUMENTATION OR CONTACT THE SOFTWARE MANUFACTURER FOR TROUBLESHOOTING INFORMATION —

- Ensure that the program is compatible with the operating system installed on your computer.
- Ensure that your computer meets the minimum hardware requirements needed to run the software. See the software documentation for information.
- Ensure that the program is installed and configured properly.
- Verify that the device drivers do not conflict with the program.
- If necessary, uninstall and then reinstall the program.

### BACK UP YOUR FILES IMMEDIATELY.

USE A VIRUS-SCANNING PROGRAM TO CHECK THE HARD DRIVE, FLOPPY DISKS, OR CDS.

### SAVE AND CLOSE ANY OPEN FILES OR PROGRAMS AND SHUT DOWN YOUR COMPUTER THROUGH THE Start MENU.

SCAN THE COMPUTER FOR SPYWARE — If you are experiencing slow computer performance, you frequently receive pop-up advertisements, or you are having problems connecting to the Internet, your computer might be infected with spyware. Use an anti-virus program that includes anti-spyware protection (your program may require an upgrade) to scan the computer and remove spyware. For more information, go to support.dell.com and search for the keyword spyware.

RUN THE DELL DIAGNOSTICS — See "Dell Diagnostics" on page 16. If all tests run successfully, the error condition is related to a software problem.

## Dell Diagnostics

CAUTION: Before you begin any of the procedures in this section, follow the safety instructions in the *Product* Information Guide.

### When to Use the Dell Diagnostics

If you experience a problem with your computer, perform the checks in "Lockups and Software Problems" on page 15 and run the Dell Diagnostics before you contact Dell for technical assistance.

It is recommended that you print these procedures before you begin.

 $\Box$  **NOTICE:** The Dell Diagnostics works only on Dell computers.

 $\mathscr{U}$  NOTE: The *Drivers and Utilities* CD is optional and may not ship with your computer.

Start the Dell Diagnostics from either your hard drive or from the Drivers and Utilities CD.

16 | Quick Reference Guide

### Starting the Dell Diagnostics From Your Hard Drive

The Dell Diagnostics is located on a hidden diagnostic utility partition on your hard drive.

 $\mathscr{D}$  **NOTE:** If your computer cannot display a screen image, contact Dell for technical assistance.

- 1 Turn on (or restart) your computer.
- 2 If the computer is connected to a docking device (docked), undock it. See the documentation that came with your docking device for instructions.
- **3** Connect the computer to an electrical outlet.
- 4 Run the Dell Diagnostics:
	- a Turn on the computer. When the DELL™ logo appears, press <F12> immediately. Select Diagnostics from the boot menu and press <Enter>.

NOTE: If you wait too long and the operating system logo appears, continue to wait until you see the  $\mathscr{Q}$ Microsoft Windows desktop. Then shut down your computer and try again.

**b** Press and hold the <Fn> key while powering the computer on.

NOTE: If you see a message stating that no diagnostics utility partition has been found, run the Dell Ø Diagnostics from the Drivers and Utilities CD.

The computer runs the Pre-boot System Assessment, a series of initial tests of your system board, keyboard, hard drive, and display.

- During the assessment, answer any questions that appear.
- If a failure is detected, the computer stops and beeps. To stop the assessment and restart the computer, press  $\langle n \rangle$ ; to continue to the next test, press  $\langle v \rangle$ ; to retest the component that failed, press  $\leq r$ .
- If failures are detected during the Pre-boot System Assessment, write down the error code(s) and contact Dell.

If the Pre-boot System Assessment completes successfully, you receive the message Booting Dell Diagnostic Utility Partition. Press any key to continue.

5 Press any key to start the Dell Diagnostics from the diagnostics utility partition on your hard drive.

### Starting the Dell Diagnostics From the Drivers and Utilities CD

- 1 Insert the Drivers and Utilities CD.
- 2 Shut down and restart the computer.

When the DELL logo appears, press <F12> immediately.

If you wait too long and the Windows logo appears, continue to wait until you see the Windows desktop. Then shut down your computer and try again.

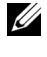

 $\mathscr{U}_4$  NOTE: The next steps change the boot sequence for one time only. On the next start-up, the computer boots according to the devices specified in the system setup program.

- <sup>3</sup> When the boot device list appears, highlight IDE CD-ROM DeviceCD/DVD/CD-RW Drive and press <Enter>.
- 4 Select the Boot from CD-ROM option from the menu that appears and press <Enter>.
- 5 Type 1 to start the CD menu and press <Enter> to proceed.
- <sup>6</sup> Select Run the 32 Bit Dell Diagnostics from the numbered list. If multiple versions are listed, select the version appropriate for your computer.
- <sup>7</sup> When the Dell Diagnostics Main Menu appears, select the test you want to run.

### Dell Diagnostics Main Menu

<sup>1</sup> After the Dell Diagnostics loads and the Main Menu screen appears, click the button for the option you want.

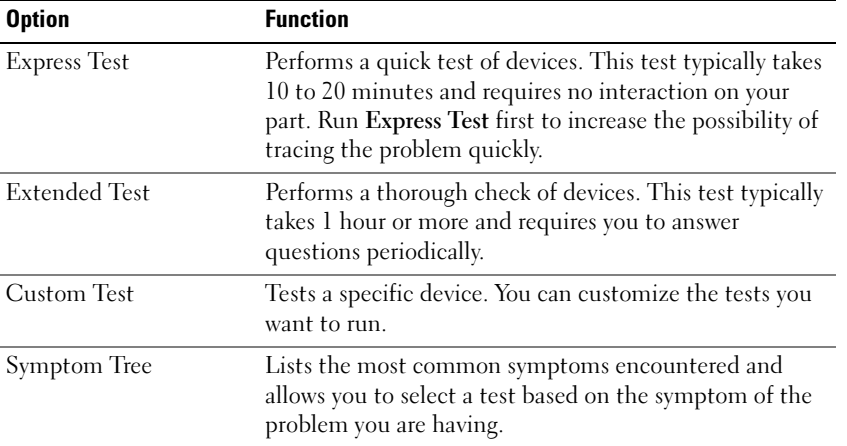

2 If a problem is encountered during a test, a message appears with an error code and a description of the problem. Write down the error code and problem description and follow the instructions on the screen.

If you cannot resolve the error condition, contact Dell.

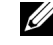

**NOTE:** The Service Tag for your computer is located at the top of each test screen. If you contact Dell, technical support will ask for your Service Tag.

<sup>3</sup> If you run a test from the Custom Test or Symptom Tree option, click the applicable tab described in the following table for more information.

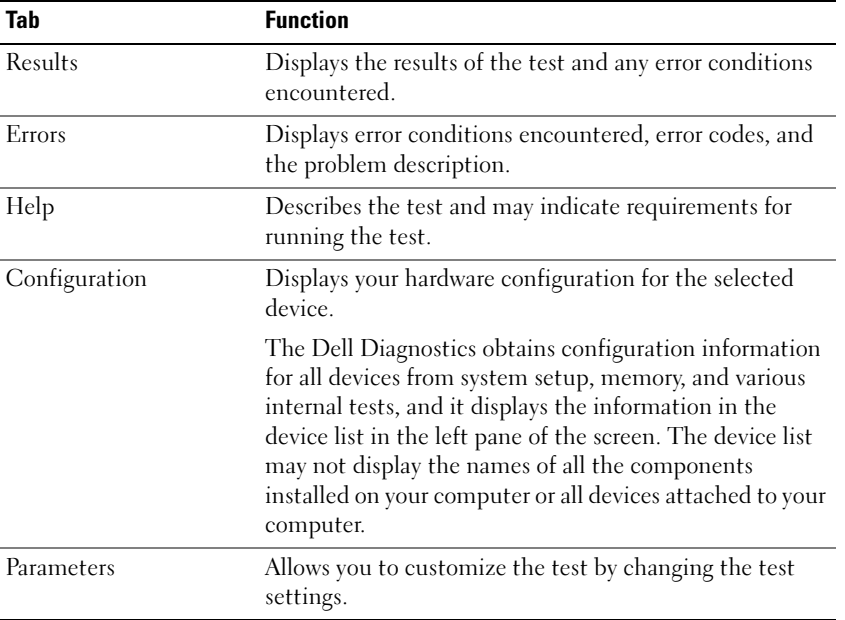

4 When the tests are completed, if you are running the Dell Diagnostics from the Drivers and Utilities CD, remove the CD.

<sup>5</sup> When the tests are complete, close the test screen to return to the Main Menu screen. To exit the Dell Diagnostics and restart the computer, close the Main Menu screen.

 $\bigoplus$ 

WR559cbk0.book Page 20 Tuesday, December 12, 2006 9:42 AM

 $\overline{\bigcirc}$ 

 $\bigcirc$ 

 $\begin{picture}(120,10) \put(0,0){\line(1,0){10}} \put(15,0){\line(1,0){10}} \put(15,0){\line(1,0){10}} \put(15,0){\line(1,0){10}} \put(15,0){\line(1,0){10}} \put(15,0){\line(1,0){10}} \put(15,0){\line(1,0){10}} \put(15,0){\line(1,0){10}} \put(15,0){\line(1,0){10}} \put(15,0){\line(1,0){10}} \put(15,0){\line(1,0){10}} \put(15,0){\line($ 

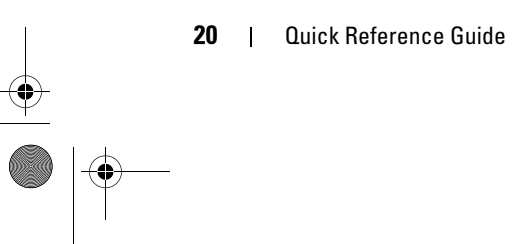

## **Index**

### A

anti-virus software, 16

### B

battery charge gauge, 11, 13 charging, 13 checking the charge, 12 performance, 11 power meter, 12 removing, 14 storing, 15

## C

CDs operating system, 7 computer crashes, 15-16 slow performance, 16 stops responding, 15

## D

Dell premier support website, 7 support site, 6

Dell Diagnostics, 16 Dell Premier Support website, 5, 7

diagnostics Dell, 16 documentation End User License Agreement, 5 online, 6-7 Product Information Guide, 5 regulatory, 5 safety, 5 User's Guide, 5 warranty, 5

### E

End User License Agreement, 5 ergonomics information, 5

## H

hardware Dell Diagnostics, 16 Help and Support Center, 6 help file Windows Help and Support Center, 6

## L

labels Microsoft Windows, 6 Service Tag, 6

### M

Microsoft Windows label, 6

## O

operating system CD, 7 reinstalling, 7

### P

problems blue screen, 16 computer crashes, 15-16 computer does not start up, 15 computer stops responding, 15 Dell Diagnostics, 16 lockups, 15 program crashes, 15 program stops responding, 15 programs and Windows compatibility, 15 slow computer performance, 16 software, 15-16 spyware, 16 Product Information Guide, 5

 $Index$  | 21

## R

regulatory information, 5 ResourceCD Dell Diagnostics, 16

## S

safety instructions, 5 Service Tag, 6 software problems, 15-16 spyware, 16 Starting the Dell Diagnostics From the Drivers and Utilities CD, 17 support website, 6

## T

troubleshooting Dell Diagnostics, 16 Help and Support Center, 6

## U

User's Guide, 5

### V

video controller determining configuration, 9

### 22 | Index

warranty information, 5 Windows XP Help and Support Center, 6 Program Compatibility Wizard, 15 reinstalling, 7

W

wizards Program Compatibility Wizard, 15

WR559cbk0.book Page 23 Tuesday, December 12, 2006 9:42 AM

Dell™ Latitude<sup>™</sup> 131L

快速参考指南

型号 PP23LB

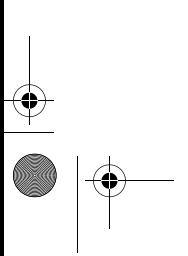

www.dell.com | support.dell.com

 $\bigtriangledown$ V

WR559cbk0.book Page 24 Tuesday, December 12, 2006 9:42 AM

## 注、注意和警告

注:注表示可以帮助您更好地使用计算机的重要信息。

注意:注意表示可能会损坏硬件或导致数据丢失,并告诉您如何避免此类问题。

 $\bigwedge$ 、警告:警告表示可能会导致财产损失、人身伤害甚至死亡。

如果您购买的是 Dell*™* n Series 计算机,则本说明文件中有关 Microsoft® Windows® 操作系统的所有参 考信息均不适用。

本说明文件中的信息如有更改,恕不另行通知。 **© 2006 Dell Inc.**。版权所有,翻印必究。

\_\_\_\_\_\_\_\_\_\_\_\_\_\_\_\_\_\_\_\_

未经 Dell Inc. 书面许可,严禁以任何形式进行复制。

本文中使用的商标:**Dell**、**DELL** 徽标和 **Latitude** 是 Dell Inc. 的商标; **Microsoft** 和 **Windows** 是 Microsoft Corporation 的注册商标。 本说明文件中述及的其它商标和产品名称是指拥有相应商标和产品名称的公司或其制造的产品。 Dell Inc. 对其它公司的商标和产 品名称不拥有任何所有权。

型号 PP23LB

2006 年 10 月 P/N WR559 修订版 A00

目录

**SUPPORT** 

 $\overline{\bigcirc}$ 

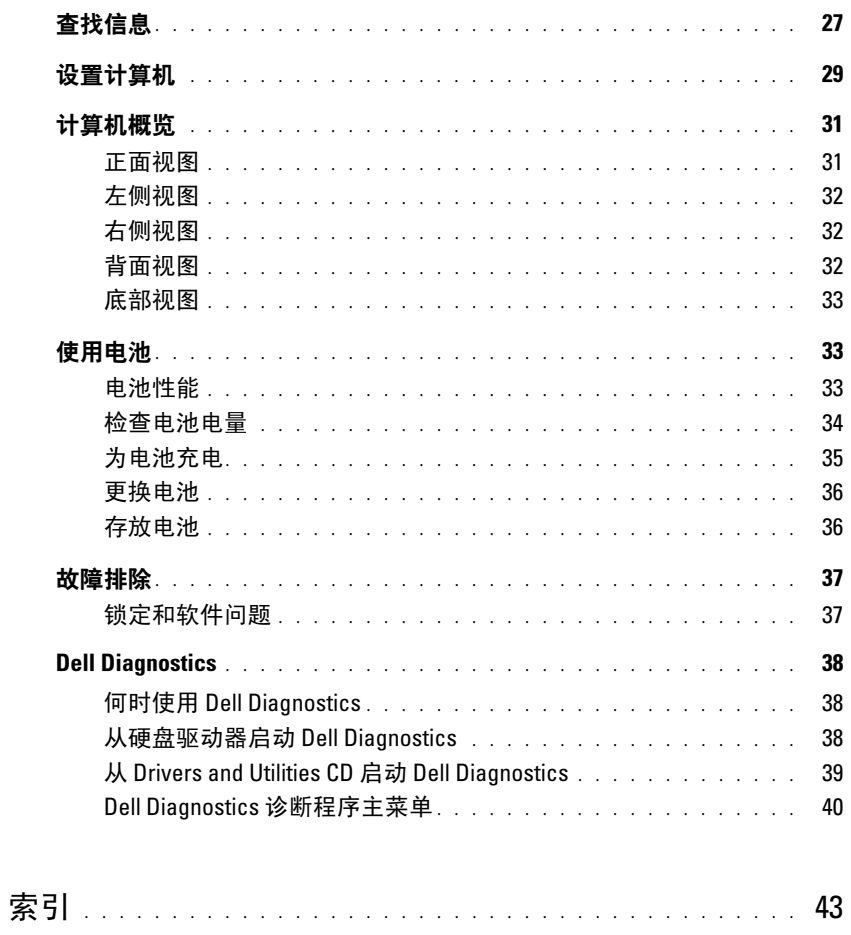

目录 | 25

WR559cbk0.book Page 26 Tuesday, December 12, 2006 9:42 AM

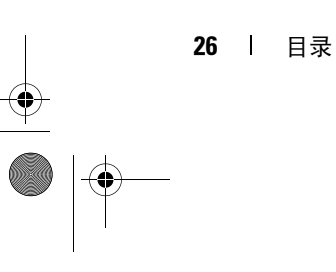

## 查找信息

2 注: 某些功能或介质是可选的, 您的计算机可能未附带这些功能或介质。某些功能或介质可能在某些国 家和地区不可用。

4 注: 您的计算机可能附带其它信息。

### 要查找什么? 在此处查找

- 适用于我的计算机的诊断程序
- 适用于我的计算机的驱动程序
- 计算机说明文件
- 设备说明文件

Drivers and Utilities CD (也称为 ResourceCD)

注: Drivers and Utilities CD 是可选的, 您的计算机可能 未附带此 CD。

您的计算机中已经安装了说明文件和驱动程序。您可以 使用该 CD 重新安装驱动程序或运行 Dell Diagnostics (请参阅第 38 页的 "Dell Diagnostics")。

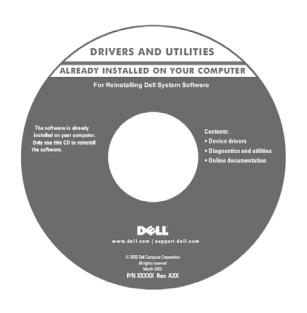

CD 中可能包含自述文 件,它提供了有关您的计 算机技术变更的最新更新 信息, 或者为技术人员或 有经验的用户提供高级技 术参考资料。

注:在 support.dell.com 上可以找到驱动程序和说 明文件更新。

## • 保修信息 •

- 条款和条件 (仅限于美国)
- 安全说明 •
- 管制信息 •
- 人机工程学信息
- 最终用户许可协议

Dell™ 产品信息指南

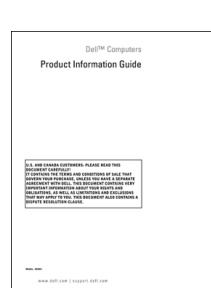

- 如何卸下和更换部件
- 规格
- 如何配置系统设置
- 如何排除故障和解决问题

Dell Latitude™ 用户指南

Microsoft Windows XP 帮助和支持中心

- 1 单击 "Start"(开始) → "Help and Support"(帮 助和支持) → "Dell User and System Guides"(Dell 用户和系统指南) → "System Guides"(系统指 南)。
- 2 单击适用于您的计算机的用户指南。

快速参考指南 | 27

**Carl Company** 

 $\overline{\overline{\bigcirc}}$ 

 $\bigcirc$ 

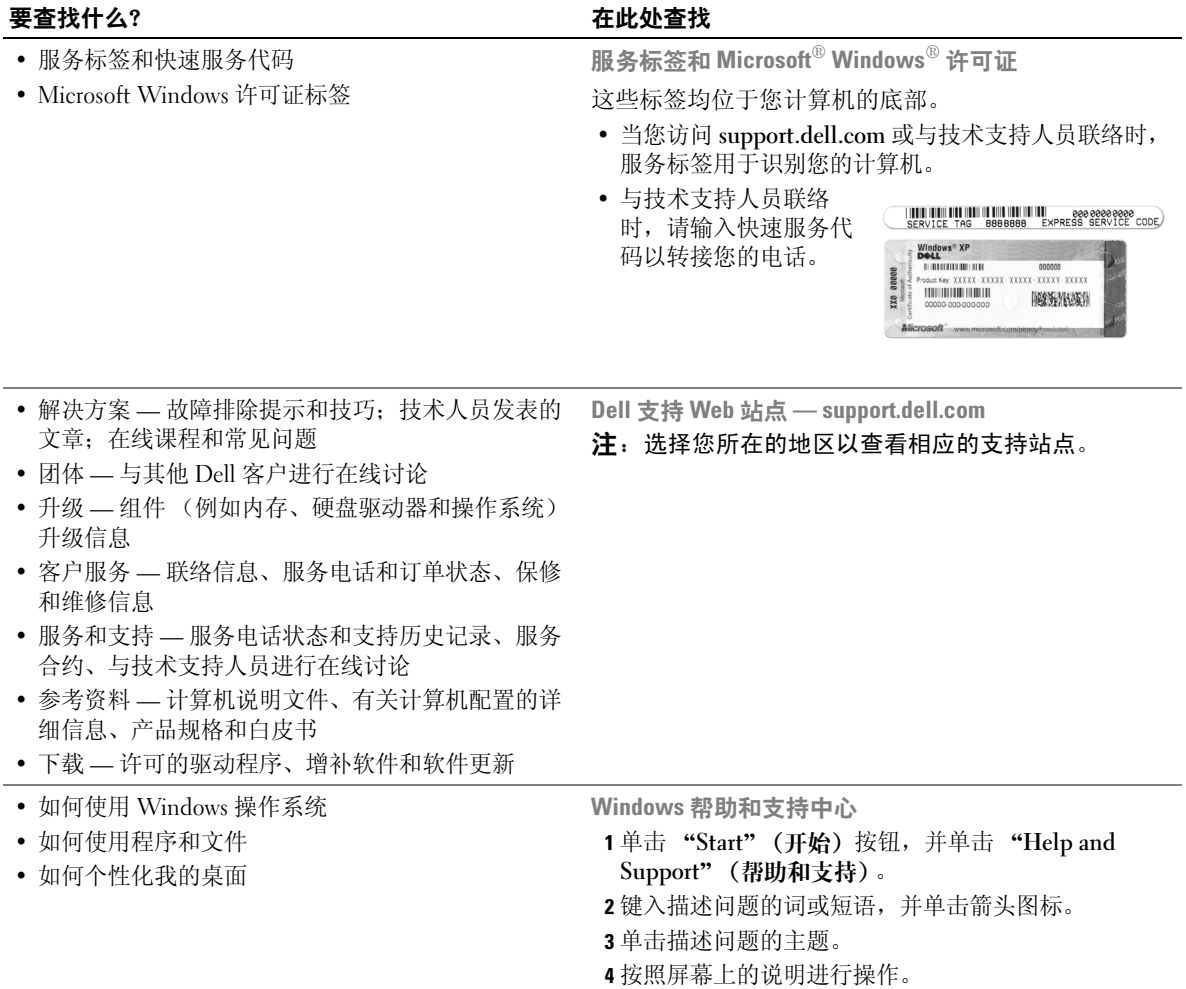

 $\Rightarrow$ 

 $\begin{picture}(120,10) \put(0,0){\line(1,0){10}} \put(15,0){\line(1,0){10}} \put(15,0){\line(1,0){10}} \put(15,0){\line(1,0){10}} \put(15,0){\line(1,0){10}} \put(15,0){\line(1,0){10}} \put(15,0){\line(1,0){10}} \put(15,0){\line(1,0){10}} \put(15,0){\line(1,0){10}} \put(15,0){\line(1,0){10}} \put(15,0){\line(1,0){10}} \put(15,0){\line($ 

28 | 快速参考指南

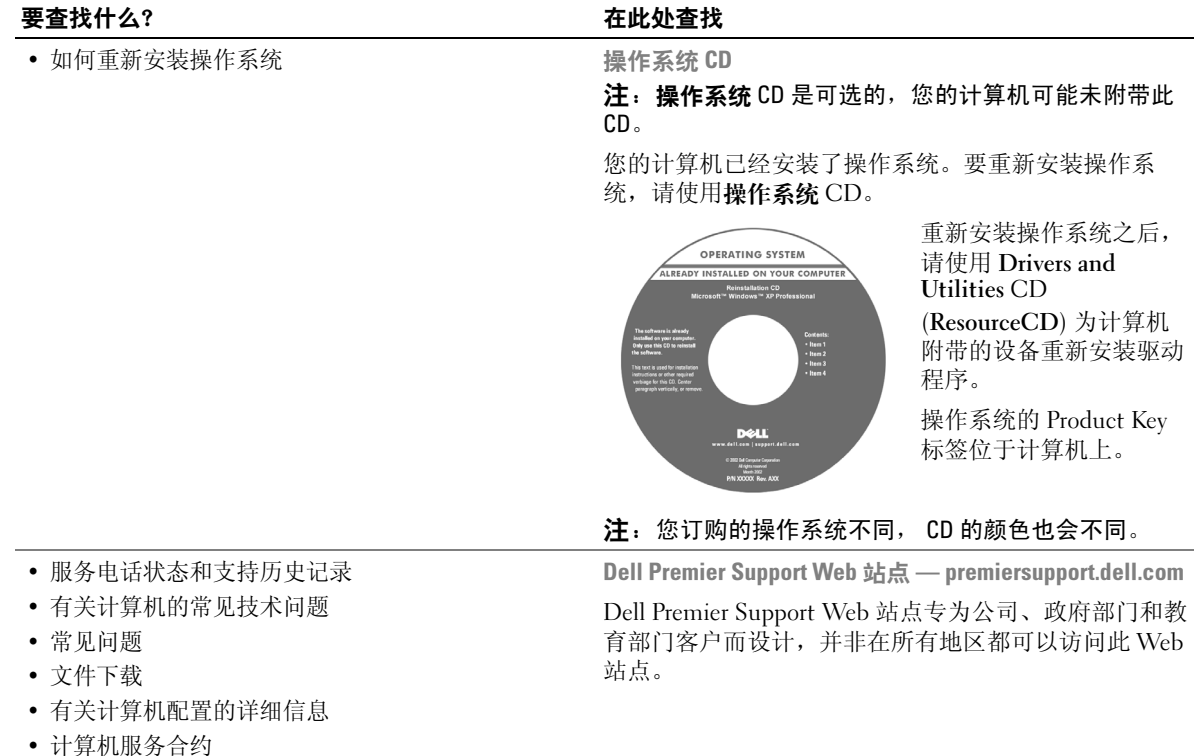

## 设置计算机

## $\overbrace{1}$ )<br>《 $\overline{1}$  警告:开始执行本节中的任何步骤之前,请阅读并遵循 《产品信息指南》中的安全说明。

- 1 打开附件箱的包装。
- 2 将附件箱中的物品放置到一边,您将需要这些物品来完成计算机的安装。 附件箱中还包括用户说明文件和您所订购的任何软件或其它硬件 (例如驱动器或电池)。

快速参考指南 | 29

WR559cbk0.book Page 30 Tuesday, December 12, 2006 9:42 AM

♦

3 将交流适配器连接至计算机的交流适配器连接器和电源插座。

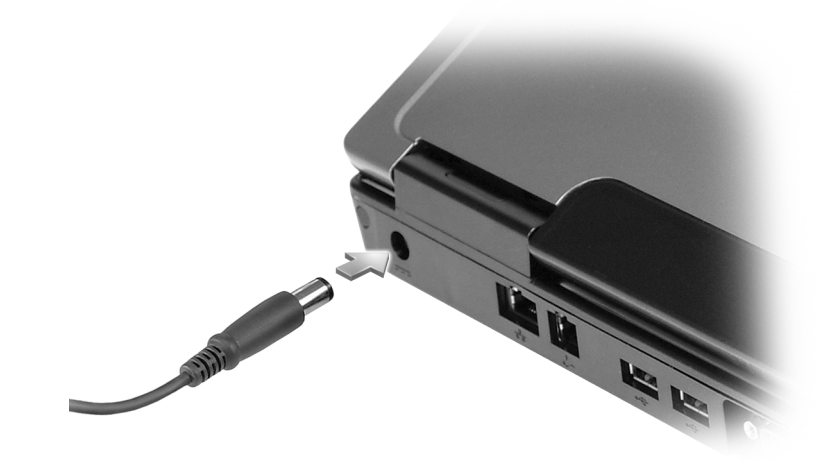

4 打开计算机显示屏,然后按电源按钮以打开计算机 (请参阅第 31 页的 "正面视图")。

**注**:在安装任何插卡或将计算机连接至对接设备或其它外部设备 (例如打印机)之前,建议您至少打开 和关闭计算机一次。

30 | 快速参考指南

## 计算机概览

正面视图

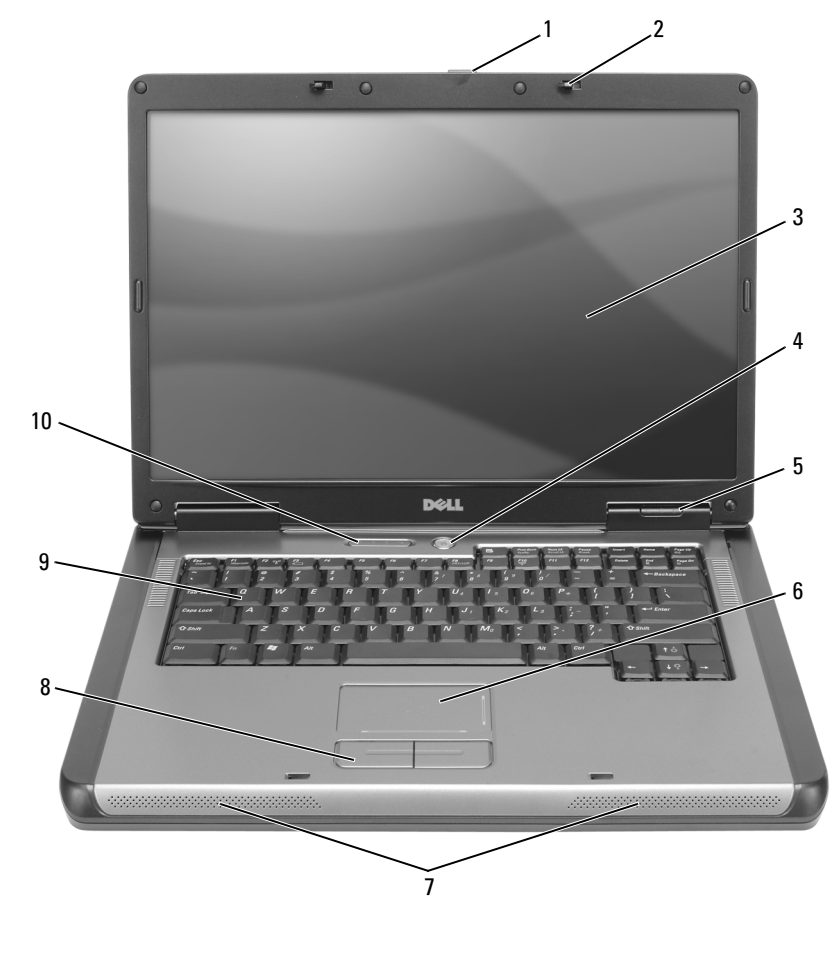

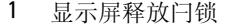

- 
- 

10 键盘和无线状态指示灯

2 显示屏闩锁 (2) 3 显示屏 4 电源按钮 5 设备状态指示灯 6 触摸板 7 扬声器  $(2)$  8 触摸板按钮 9 键盘

快速参考指南 | 31

 $\overline{\bullet}$ 

WR559cbk0.book Page 32 Tuesday, December 12, 2006 9:42 AM

左侧视图

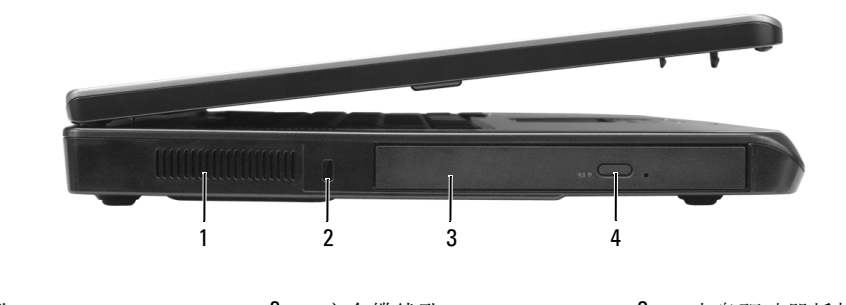

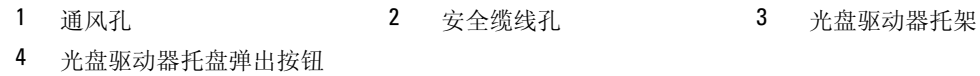

右侧视图

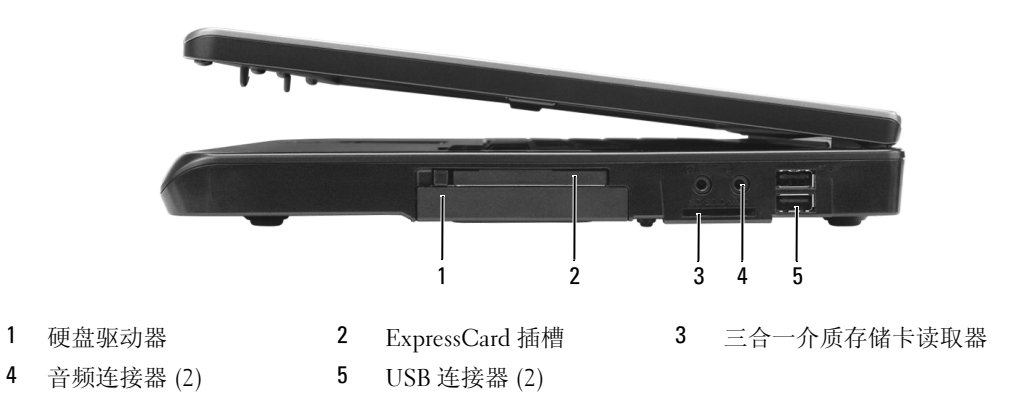

背面视图

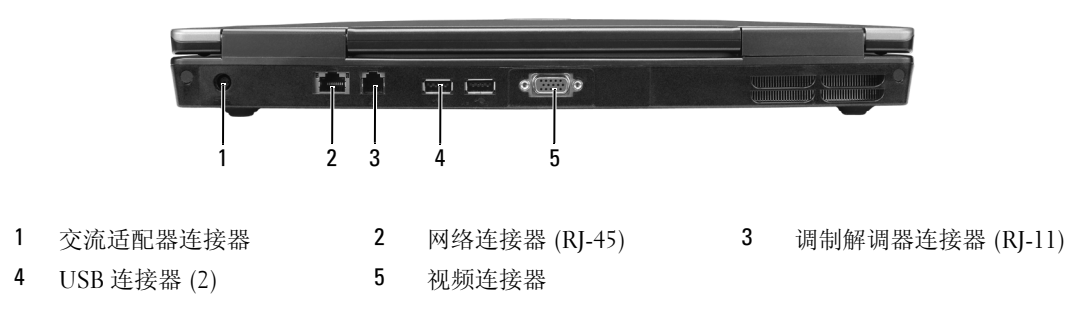

### 32 | 快速参考指南

底部视图

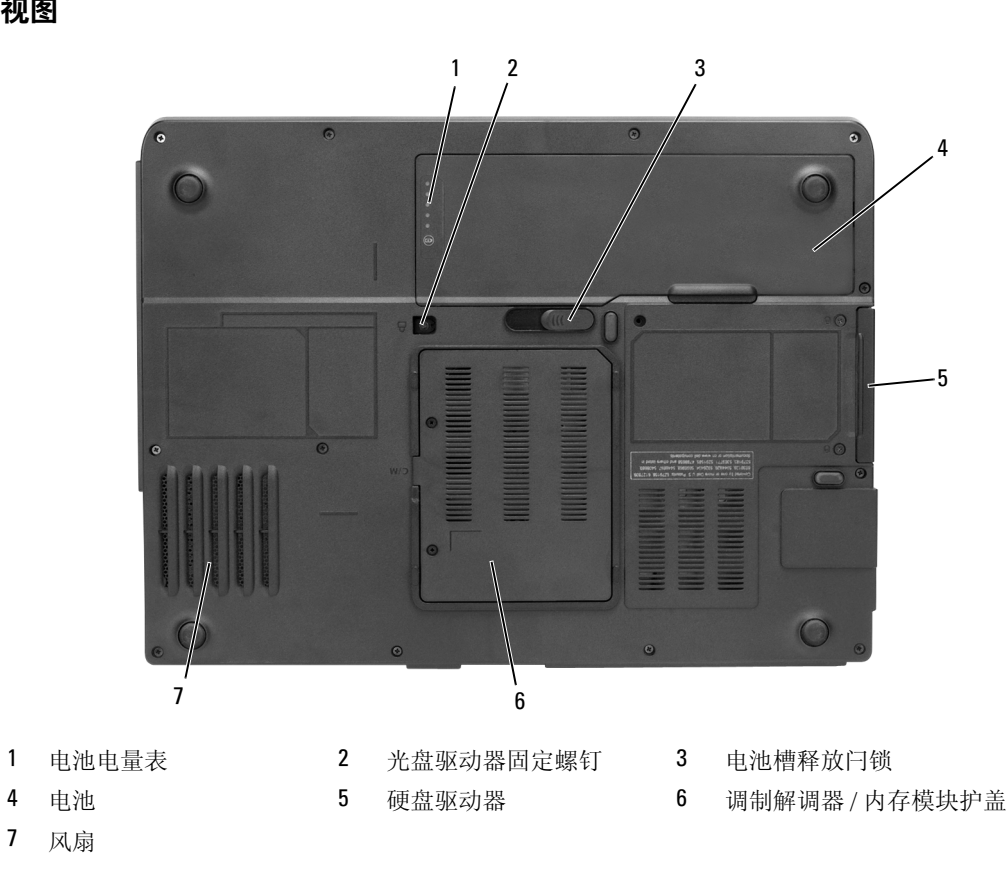

## 使用电池

### 电池性能

 $\mathbb{Z}$  注: 有关 Dell 计算机的保修信息, 请参阅《产品信息指南》或计算机附带的单独的保修说明书。

为了获得最佳计算机性能,并保留 BIOS 设置,请始终在安装主电池的情况下运行 Dell 便携式计算 机。标准配置为在电池槽中配备一个电池。

■ 注: 因为电池可能没有充满电, 第一次使用计算机时请使用交流适配器将新计算机连接至电源插座。为 了获得最佳性能,请在电池充满电之前,一直使用交流适配器运行计算机。要查看电池充电状态,请单 击 "Start" (开始) → "Settings" (设置) → "Control Panel" (控制面板) → "Power Options" (电 源选项) −> "Power Meter"(电表)。

注:电池使用时间 (电池将电量耗尽所需的时间)会随时间而逐渐减少。在计算机的使用寿命内您可能 需要购买新电池,这取决于电池的使用频率和使用条件。

 $\mathcal{L}$  注: 在向 CD 或 DVD 写入数据时,建议您将计算机连接至电源插座。

快速参考指南 | 33

电池使用时间取决于运行情况。当您执行以下操作 (包括但不限于)时,电池的使用时间将显著 缩短:

- 使用光盘驱动器
- 使用无线通信设备、 ExpressCard、介质存储卡或 USB 设备
- 使用高亮度显示设置、3D 屏幕保护程序或其它耗电量大的程序(例如复杂的 3D 图形应用程序)
- 在最佳性能模式下运行计算机 (请参阅用户指南中的配置电源管理设置的信息)

您可以在将电池放入计算机之前检查电池电量 (请参阅第 34 页的 "检查电池电量")。您还可以 设置电源管理选项,以便在电池电量不足时向您发出警报 (请参阅用户指南中配置电源管理设置 的信息)。

 $\bigwedge$ 、警告:使用不兼容的电池可能会增加火灾或爆炸的危险。更换电池时,请仅使用从 Dell 购买的兼容电 池。此电池专用于您的 Dell 计算机。请勿将其它计算机的电池用于您的计算机。

警告:请勿将电池随普通家庭废弃物一起丢弃。当电池不能再充电时,请致电当地废品处理机构或环境 保护机构,获取关于处理锂离子电池的建议。请参阅 《产品信息指南》中的 "电池的处理"。

 $\bigwedge$ 、警告:电池使用不当可能会增加火灾或化学烧伤的危险。请勿刺破、焚烧或拆开电池,或将电池暴露在 温度超过 65°C (149°F) 的环境下。请将电池放在远离儿童的地方。处理损坏或泄漏的电池时请千万小心。 如果电池受损,电解液可能会从电池中泄漏出来,造成人身伤害或设备损坏。

### 检查电池电量

Microsoft Windows "Power Meter" (电表) 窗口和 图 图标、电池电量表、电池状况计量表以及 电池低电量警告均可提供有关电池电量的信息。

### Microsoft Windows 电表

Windows 电表可表明剩余的电池电量。要查看电表, 请双击任务栏上的 如果计算机已连接至电源插座,系统将显示

34 | 快速参考指南

### 电量表

通过按一下或**按住**电池电量表上的状态按钮,可以查看:

- 电池电量 (通过按下并**松开**状态按钮查看)
- 电池使用情况 (通过按住状态按钮查看)

电池使用时间在很大程度上取决于充电次数。几百个充电放电周期后,电池的充电量将会降低,或 者说使用时间将缩短。即,电池虽可以显示 "已充满"状态,但却保持在已降低的充电量 (缩短 的使用时间)水平。

### 检查电池电量

要检查电池电量,请按下并松开电池电量表上的状态按钮以使充电级别指示灯亮起。每个指示灯表 示大约 20% 的电池总电量。例如,如果电池的剩余电量为 80%,则有四个指示灯亮起。如果没有指 示灯亮起,则表明电池已没有电。

### 检查电池使用状况

要使用电池电量表检查电池使用状况,请按住电池电量表上的状态按钮至少 3 秒钟。如果没有指示 灯亮起,则表明电池状况良好,电池的充电量可达到原始充电量的 80% 以上。每亮起一个指示灯, 则表明充电量进一步降低。如果有五个指示灯亮起,则表明充电量已低于原始充电量的 60%,请考 虑更换电池。请参阅用户指南中的规格。

### 电池低电量警告

■ ● 主意: 为避免丢失或损坏数据,请在出现低电量警告后立即保存工作,然后将计算机连接至电源插座。 如果电池电量完全耗尽,计算机将自动启动休眠模式。

默认情况下,电池电量消耗大约 90% 时,将出现一个弹出式窗口向您发出警告。您可以更改电池警 报设置。有关访问"Power Options Properties"(电源选项属性)窗口的信息,请参阅用户指南。

### 为电池充电

 $\mathscr{L}$  注: 在计算机电源关闭时, 交流适配器为一个完全放电的电池充满 80% 的电大约需要 1 小时, 充满 100% 的电大约需要 2 小时。当计算机电源打开时,充电时间要长一些。电池可以在计算机内放置任意长时间。 电池的内部电路可以防止电池过度充电。

每次将计算机连接至电源插座为主的表入已连接至电源插座的计算机时,计算机均会检查电池 的电量和温度。如果有必要,交流适配器将为电池充电并保持电池电量。

如果电池由于在计算机中使用或处于温度较高的环境中而变热,则将计算机连接至电源插座时,电 池可能无法充电。

如果 ද 指示灯呈绿色和橙色交替闪烁,则表示电池过热,无法充电。断开计算机与电源插座的连 接,使计算机和电池冷却至室温。然后将计算机连接至电源插座,并继续为电池充电。

有关解决电池问题的详细信息,请参阅用户指南。

快速参考指南 | 35

### 更换电池

 $\bigwedge$ 、警告:在执行以下步骤之前,请先关闭计算机电源,断开交流适配器与电源插座和计算机的连接,并断 开调制解调器与墙上的连接器和计算机的连接,然后从计算机上拔下所有其它外部电缆。

 $\bigodot$ 注意: 您必须从计算机中卸下所有外部电缆以避免可能的连接器损坏。

 $\bigwedge$ 、警告:使用不兼容的电池可能会增加火灾或爆炸的危险。更换电池时,请仅使用从 Dell 购买的兼容电 池。电池专用于您的 Dell™ 计算机;请勿使用其它计算机的电池。

■ 注意: 如果要在计算机处于等待模式时更换电池, 则您最多有 1 分钟的时间来完成电池更换操作。 1 分 钟后,计算机将关闭并将丢失所有未保存的数据。

要取出电池,请:

- 1 如果已将计算机连接至对接设备 (对接),请断开对接。有关说明,请参阅对接设备附带的说明 文件。
- 2 确保计算机已关闭。
- 3 滑动并按住计算机底部的电池槽释放闩锁,然后从电池槽中提起电池。

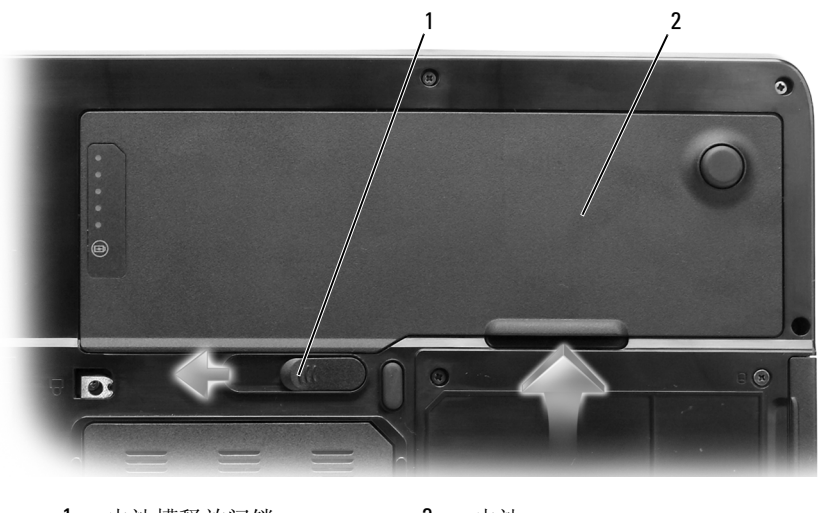

1 电池槽释放闩锁 2 电池

要装回电池,请通过以相反顺序执行拆卸步骤来实现。

### 存放电池

如果您准备长期存放计算机,请取出电池。电池经过长期存放后,电量将会耗尽。使用经过长期存 放的电池之前,请重新为电池充满电 (请参阅第 35 页的 "为电池充电")。

#### 36 | 快速参考指南

## 故障排除

### 锁定和软件问题

警告:开始执行本节中的任何步骤之前,请阅读并遵循 《产品信息指南》中的安全说明。

### 计算机无法启动

确保已将交流适配器稳固地连接至计算机和电源插座。

### 计算机停止响应

() 注意: 如果无法执行操作系统关闭操作, 则可能会丢失数据。 关闭计算机电源 — 如果按键盘上的键或移动鼠标计算机均不响应,请按住电源按钮至少 8 至 10 秒来关闭计算机电源。然后重新启动计算机。

### 程序停止响应或反复崩溃

△ 注: 软件安装说明通常包含在软件的说明文件中、软盘或 CD 上。 结束程序 —

- 1 同时按 <Ctrl><Shift><Esc> 组合键。
- 2 单击 "Task Manager"(任务管理器)。
- 3 单击不响应的应用程序。
- 4 单击 "End Task"(结束任务)。

查看软件说明文件 — 如果有必要, 请卸载并重新安装程序。

### 为较早的 Microsoft Windows 操作系统设计的程序

运行程序兼容性向导 — 程序兼容性向导对程序进行配置,使其在接近于非 Windows XP 操作系统 的环境中运行。

- 1 单击 "Start"(开始) → "All Programs"(所有程序) → "Accessories"(附件) → "Program Compatibility Wizard"(程序兼容性向导) → "Next"(下一步)。
- 2 按照屏幕上的说明进行操作。

### 出现蓝屏

关闭计算机电源 — 如果按键盘上的键或移动鼠标计算机均不响应,请按住电源按钮至少 8 至 10 秒来关闭计算机电源。然后重新启动计算机。

#### 其它软件问题

### 请查看软件说明文件或与软件制造商联络,以了解有关故障排除的信息 —

- 确保程序与计算机安装的操作系统兼容。
- 确保计算机满足运行软件所需的最低硬件要求。有关信息,请参阅软件说明文件。

快速参考指南 | 37

- 确保已正确安装和配置程序。
- 验证设备驱动程序与程序不发生冲突。
- 如果有必要,请卸载并重新安装程序。

### 立即备份文件。

### 使用病毒扫描程序检查硬盘驱动器、软盘或 CD。

保存并关闭所有打开的文件或程序,然后通过 "Start"(开始)菜单关闭计算机。

对计算机进行间谍程序扫描 — 如果计算机运行缓慢、经常接收到弹出式广告或者连接至 Internet 时遇到问题,则计算机可能已经感染间谍程序。请使用包含防间谍程序保护的防病毒程序 (也许 您的程序需要升级)扫描计算机并删除间谍程序。有关详情,请访问 support.dell.com 并搜索关键 字 "间谍程序"。

运行 DELL DIAGNOSTICS — 请参阅第 38 页的 "Dell Diagnostics"。如果所有的检测程序均成功<sup>运</sup> 行,则错误与软件问题有关。

## Dell Diagnostics

警告:开始执行本节中的任何步骤之前,请阅读并遵循 《产品信息指南》中的安全说明。

### 何时使用 Dell Diagnostics

如果您的计算机出现问题,在与 Dell 联络寻求技术帮助之前,请执行第 37 页的 "锁定和软件<sup>问</sup> 题"中的检查步骤并运行 Dell Diagnostics。

建议您在开始之前打印这些步骤。

 $\bigcirc$  注意: Dell Diagnostics 只能在 Dell 计算机上使用。

 $\mathbb Z$  注: Drivers and Utilities CD 是可选的, 您的计算机可能未附带此 CD。

您可以从硬盘驱动器或 Drivers and Utilities CD 启动 Dell Diagnostics。

### 从硬盘驱动器启动 Dell Diagnostics

Dell Diagnostics 位于硬盘驱动器上的隐藏诊断公用程序分区中。

■ 注: 如果计算机无法显示屏幕图像, 请与 Dell 联络寻求技术帮助。

- 1 打开 (或重新启动)计算机。
- 2 如果已将计算机连接至对接设备 (对接),请断开对接。有关说明,请参阅对接设备附带的说明 文件。
- 3 请将计算机连接至电源插座。
- 4 运行 Dell Diagnostics:
	- a 打开计算机电源。系统显示 DELL™ 徽标时,立即按 <F12> 键。从引导菜单中选择 "Diagnostics"并按 <Enter> 键。
	- $\mathscr{L}$  注: 如果等待时间过长, 系统已显示操作系统徽标, 则请继续等待直至看到 Microsoft Windows 桌 面。然后关闭计算机并再试一次。

### 38 | 快速参考指南

b 启动计算机时,按住 <Fn> 键。

 $\mathscr{L}$  注: 如果您看到表明未找到诊断公用程序分区的信息, 请从 Drivers and Utilities CD 运行 Dell Diagnostics。

计算机将运行预引导系统检测,即对系统板、键盘、硬盘驱动器和显示屏的一系列初始检测。

- 在检测期间,请回答显示的所有问题。
- 如果检测到故障,计算机将停止运行并发出哔声。要停止检测并重新启动计算机,请按
- <n> 键;要继续进行下一检测,请按 <y> 键;要重新检测故障组件,请按 <r> 键。

• 如果在执行预引导系统检测期间检测到故障,请记下错误代码,并与 Dell 联络。

如果预引导系统检测成功完成,系统将显示信息 Booting Dell Diagnostic Utility Partition. Press any key to continue. (正在引导 Dell Diagnostic。按任意键继 续。)

5 按任意键从硬盘驱动器的诊断公用程序分区中启动 Dell Diagnostics。

### 从 Drivers and Utilities CD 启动 Dell Diagnostics

- 1 放入 Drivers and Utilities CD。
- 2 关闭并重新启动计算机。

系统显示 DELL 徽标时, 立即按 <F12> 键。

如果等待时间过长,系统已显示 Windows 徽标,则请继续等待直至看到 Windows 桌面。然后关 闭计算机并再试一次。

 $\mathscr{L}$  注: 以下步骤用于更改仅使用一次的引导顺序。下一次启动时, 计算机将按照系统设置程序中指定 的设备进行引导。

- 3 系统显示引导设备列表时,请高亮度显示 "IDE CD-ROM Device CD/DVD/CD-RW Drive" (IDE CD-ROM 设备 CD/DVD/CD-RW 驱动器)并按 <Enter> 键。
- 4 从显示的菜单中选择 "Boot from CD-ROM"(从 CD-ROM 进行引导)选项,并按 <Enter> 键。
- 5 键入  $1 \cup \hat{p}$ 动 CD 菜单, 并按 <Enter>键继续。
- 6 从编号列表中选择 "Run the 32 Bit Dell Diagnostics" (运行 32 位 Dell Diagnostics)。如果其中 列出了多个版本,请选择适用于您的计算机的版本。
- 7 系统显示 Dell Diagnostics "Main Menu" (主菜单) 时, 选择要运行的检测程序。

### Dell Diagnostics 诊断程序主菜单

1 载入 Dell Diagnostics 并显示 "Main Menu"(主菜单)屏幕后,单击所需选项的按钮。

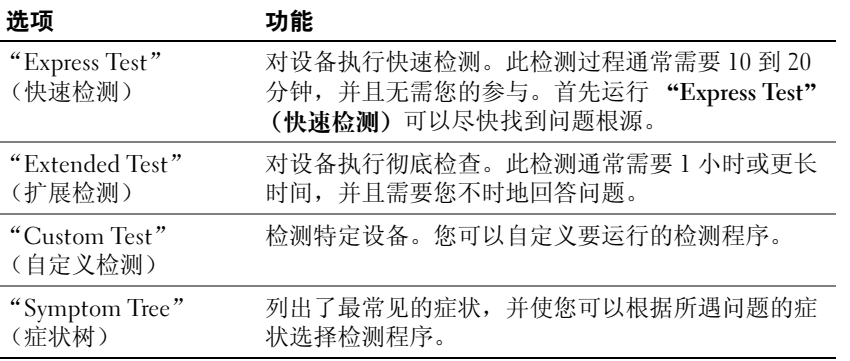

2 如果在检测过程中遇到问题,系统将显示信息,列出错误代码和问题说明。请记下错误代码和问 题说明,并按照屏幕上的说明进行操作。

如果您无法解决出现的错误,请与 Dell 联络。

**么 注**: 计算机的服务标签位于每个检测屏幕的顶部。如果与 Dell 联络,技术支持将询问您的服务标 签。

3 如果您通过 "Custom Test" (自定义检测)或 "Symptom Tree"(症状树)选项运行检测程序, 请单击下表中说明的适用选项卡以获得详细信息。

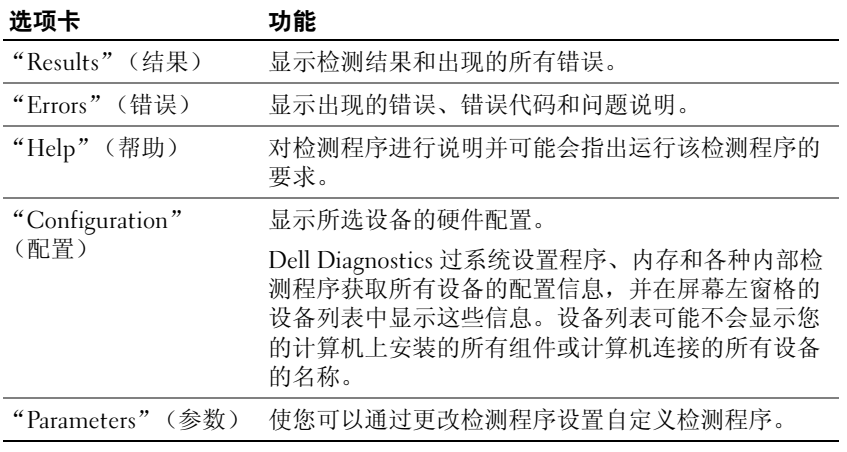

- 4 如果您是从 Drivers and Utilities CD 运行 Dell Diagnostics, 则请在运行完检测程序后取出 CD。
- 5 检测完成后,请关闭检测屏幕以返回 "Main Menu"(<mark>主菜单)</mark>屏幕。要退出 Dell Diagnostics<br> 并重新启动计算机,请关闭 "Main Menu"(**主菜单**)屏幕。

WR559cbk0.book Page 42 Tuesday, December 12, 2006 9:42 AM

 $\frac{1}{\Phi}$ 

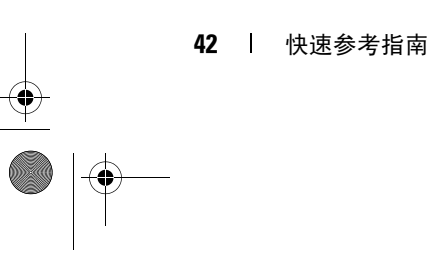

## 索引

## 英文

CD 操作系统,29 Dell premier support Web 站 点,29 支持站点,28 Dell Diagnostics, 38 Dell Premier Support Web 站 点,27, 29 Microsoft Windows 标签,28 ResourceCD Dell Diagnostics, 38 Windows XP 帮助和支持中心,28 程序兼容性向导, 37 重新安装,29

## A

安全说明, 27

### B

帮助和支持中心,28 帮助文件 Windows 帮助和支持中 心,28 保修信息,27 标签

### Microsoft Windows,28 服务标签,28

## C

操作系统 CD, 29 重新安装,29 产品信息指南, 27 从 Drivers and Utilities CD 启 动 Dell Diagnostics, 39

### D

电池 充电, 35 存放,36 电表, 34 电量表,33, 35 检查电量,34 卸下,36 性能,33

## F

防病毒软件,38 服务标签,28

### G

故障排除

Dell Diagnostics, 38 帮助和支持中心,28 管制信息, 27

## J

计算机 崩溃,37 停止响应,37 运行缓慢,38 间谍程序,38

### R

人机工程学信息,27 软件 问题,37

### S

视频控制器 确定配置,31 说明文件 安全, 27 保修, 27 产品信息指南, 27 管制, 27 用户指南,27 在线,28-29 最终用户许可协议,27

索引 | 43

## W

问题 Dell Diagnostics, 38 程序崩溃,37 程序和 Windows 兼容性, 37 程序停止响应, 37 计算机崩溃,37 计算机停止响应,37 计算机无法启动,37 计算机运行缓慢,38 间谍程序,38 蓝屏, 37 软件,37 锁定,37

## X

向导 程序兼容性向导, 37

## Y

硬件 Dell Diagnostics, 38 用户指南,27

## Z

诊断程序 Dell,38 支持 Web 站点, 28 最终用户许可协议, 27

44 | 索引